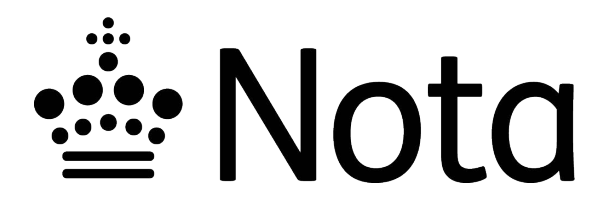

- [1. Introduktion](#page-1-0)
- [2. Hvem kan benytte indmeldelsesportalen?](#page-1-1)
- [3. Sådan opretter du dig på indmeldelsesportalen](#page-1-2)
	- [3.1. Tilknyt UNI-Login og NemID](#page-1-3)
	- [3.2. Opret bruger](#page-2-0)
- [4. Sådan opretter du en skole/institution](#page-3-0)
	- [4.1 Oprettelse, hvis du er læsevejleder / testvejleder:](#page-5-0)
	- [4.2. Oprettelse, hvis du er leder:](#page-6-0)
	- [4.3 Oprettelse, hvis du er andet personale:](#page-7-0)
- [5.](#page-8-0) [Sådan udfylder eller sender du et ansøgningsskema til en elev/kursist](#page-8-1)
	- [5.1 Hvis eleven/kursisten er testet ordblind](#page-9-0)
	- [5.2 Hvis eleven/kursisten har et andet handicap](#page-10-0)
		- [5.2.1 Upload dokumentation for diagnosticeret handicap Andet](#page-11-0)
	- [5.3 Send link til ansøgningsskema til eleven/kursisten eller dennes forældre](#page-12-0)
		- [5.3.1 Gensend ansøgningsskemaet](#page-13-0)
	- [5.4 Udfyld ansøgningsskema sammen med eleven/kursisten eller elevens forældre](#page-13-1)
- [6. Sådan dokumenterer du elevens/kursistens ordblindhed eller andet handicap](#page-15-0)
	- [6.1 Underskriv ansøgning](#page-15-1)
	- [6.2 Afbryd indmeldelsen](#page-16-0)
- [7. Sådan ser du status på underskrevne ansøgninger](#page-16-1)
- [8. Min profil funktioner herunder](#page-16-2)
	- [8.1 Mine oplysninger](#page-17-0)
	- [8.2 Skoler/institutioner](#page-17-1)
		- [8.2.1 Sådan opretter du flere skoler/institutioner](#page-17-2)
	- [8.3 Tilknyt Nem-ID](#page-17-3)
- [9. Hvis du har modtaget en invitation som leder](#page-18-0)
- [10. Sådan kontakter du os](#page-18-1)

\_\_\_\_\_\_\_\_\_\_\_\_\_\_\_\_\_\_\_\_\_\_\_\_\_\_\_\_\_\_\_\_\_\_\_\_\_\_\_\_\_\_\_\_\_\_\_\_\_\_\_\_\_\_\_\_\_\_\_\_\_\_\_\_\_\_\_\_\_\_\_\_\_\_\_\_\_\_\_\_\_\_\_\_\_\_\_

## <span id="page-1-0"></span>1. Introduktion

Notas indmeldelsesportal giver skoler/institutioner mulighed for at indmelde ordblinde elever/kursister og elever/kursister med andre handicap. Det angivne handicap medfører, at eleven/kursisten ikke kan læse trykte værker i tilnærmelsesvis samme grad som en person uden et sådant handicap.

## <span id="page-1-1"></span>2. Hvem kan benytte indmeldelsesportalen?

Du kan indmelde to typer elever/kursister:

- 1. Ordblinde elever/kursister hvis du enten:
	- Tester elever/kursister for ordblindhed.
	- Er skoleleder og ligger inde med dokumentation for elevers/kursisters ordblindhed.
	- Igangsætter indmeldelser af ordblinde elever/kursister og får din skoleleder til at underskrive ansøgningerne.
- 2. Elever/kursister med andre handicap hvis du enten:
	- Er leder og ligger inde med dokumentation for elevers/kursisters handicap. Det angivne handicap medfører, at eleven/kursisten ikke kan læse trykte værker, i tilnærmelsesvis samme grad, som en person uden et sådant handicap.
	- Igangsætter indmeldelser af elever/kursister med andre handicap og får din leder til at underskrive ansøgningerne.

Bemærk at du skal være ansat på en skole/institution og dit UNI-Login skal være tilknyttet denne.

## <span id="page-1-2"></span>3. Sådan opretter du dig på indmeldelsesportalen

Du finder indmeldelsesportalen på [indmeldelse.nota.dk](https://nota.dk/om-nota/bliv-medlem)[.](https://nota.dk/om-nota/bliv-medlem#indmeldelse) 

Ved første besøg skal du oprette dig på portalen. Oprettelsen foregår i to trin:

- 1. Tilknyt UNI-Login og NemID
- 2. Opret bruger

## <span id="page-1-3"></span>3.1. Tilknyt UNI-Login og NemID

Log ind med dit UNI-Login og tilknyt herefter dit NemID. Du kan selv vælge, om du vil benytte dit personlige NemID eller en NemID medarbejdersignatur. Du kan altid senere ændre det valgte NemID. Se mere under afsnit **8. Min profil – funktioner herunder**.

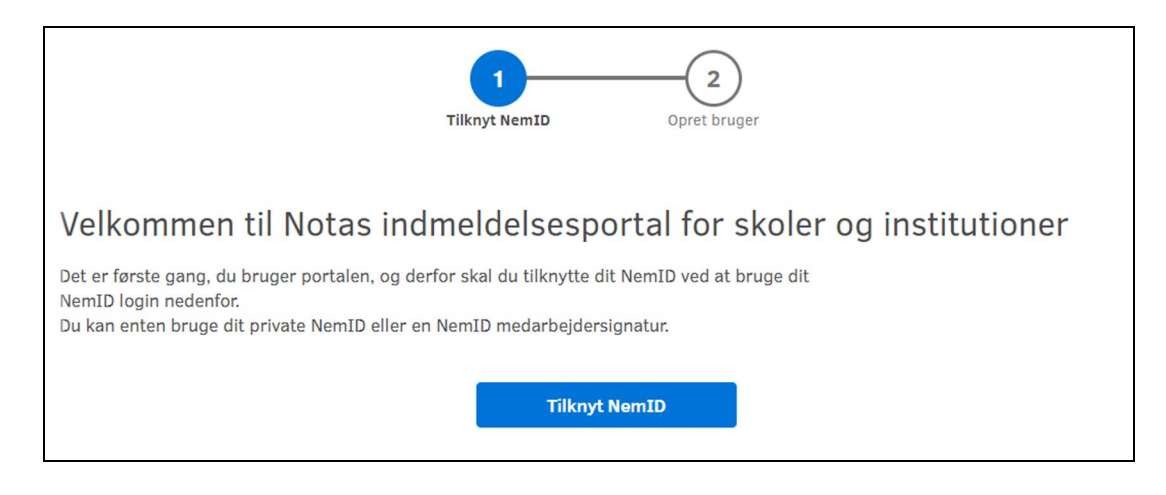

Figur nr. 1 Skærmbillede af trin 1 ved oprettelse af bruger.

## <span id="page-2-0"></span>3.2. Opret bruger

Du skal oprette dig som bruger ved at indtaste dit navn, din arbejdsmail og dit telefonnummer. Din emailadresse benyttes til at sende dig en e-mail, når en ansøgning afventer din underskrift. Din e-mailadresse og/eller telefonnummer bruges til at kontakte dig, hvis Nota har brug for yderligere oplysninger til ansøgningerne.

Når du opretter dig som bruger, giver du Nota lov til at opbevare dine oplysninger.

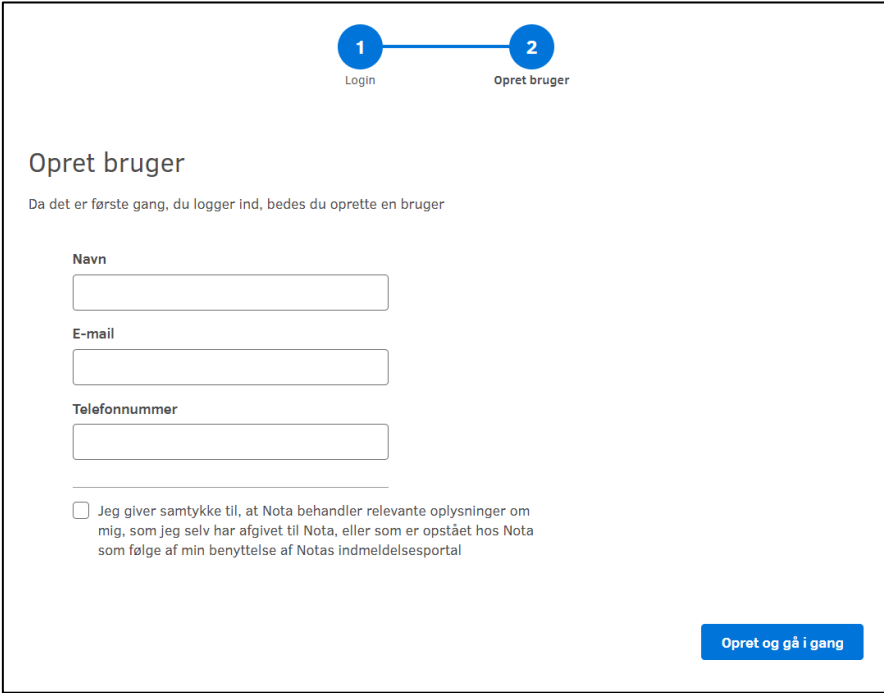

Figur nr. 2 Skærmbillede af trin 2 ved oprettelse af bruger.

\_\_\_\_\_\_\_\_\_\_\_\_\_\_\_\_\_\_\_\_\_\_\_\_\_\_\_\_\_\_\_\_\_\_\_\_\_\_\_\_\_\_\_\_\_\_\_\_\_\_\_\_\_\_\_\_\_\_\_\_\_\_\_\_\_\_\_\_\_\_\_\_\_\_\_\_\_\_\_\_\_\_\_\_\_\_\_

# <span id="page-3-0"></span>4. Sådan opretter du en skole/institution

Før du kan indmelde elever/kursister, skal du oprette din skole/institution. Hvis du arbejder på flere skoler/institutioner skal du oprette dem hver for sig.

Opret en ny skole/institution under "Min profil".

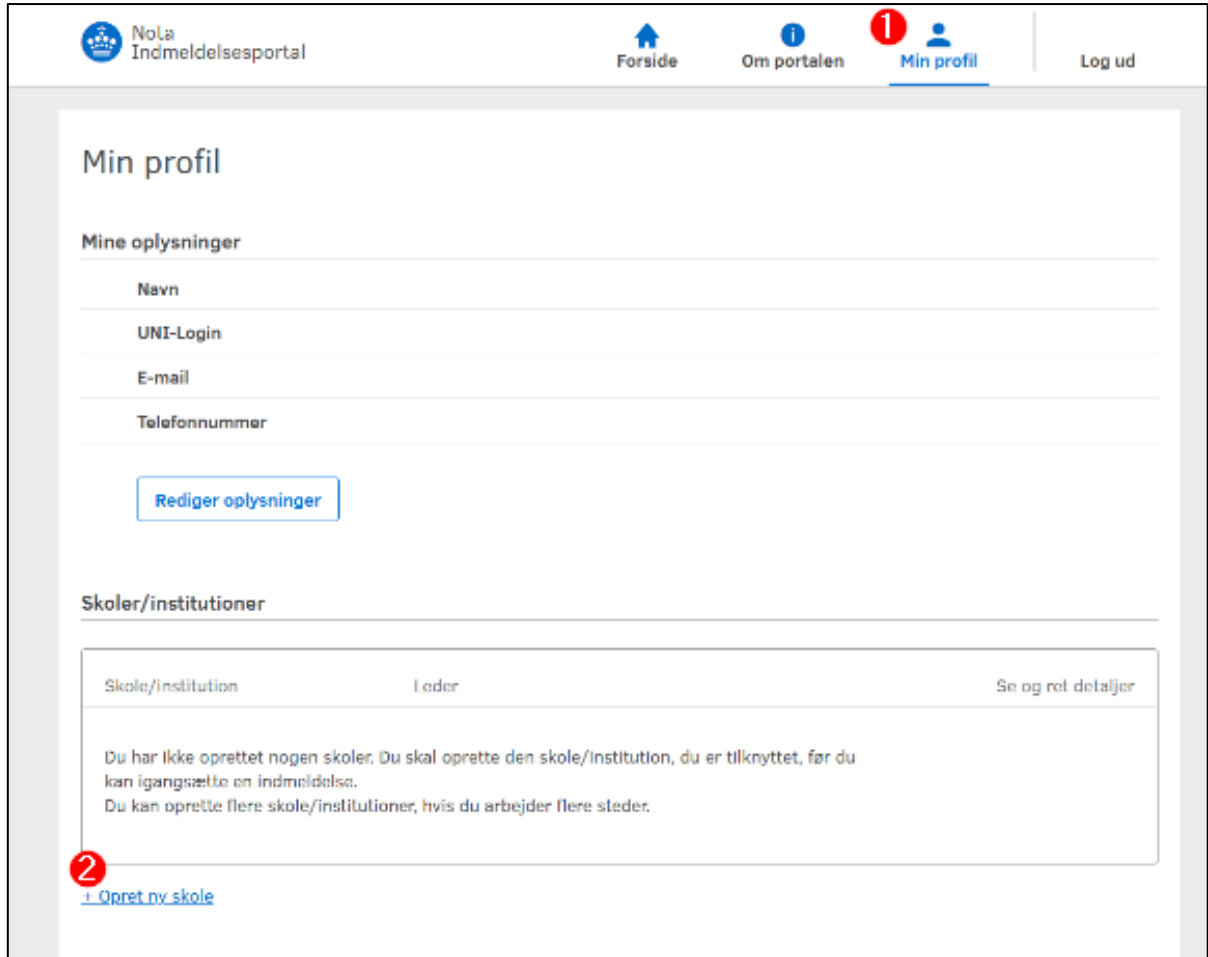

Figur nr. 3 Skærmbillede af "Min profil".

Måden du opretter din skole/institution på, afhænger af din funktion i forbindelse med indmeldelse. Der er 3 forskellige funktioner:

#### 1. LÆSE- & TESTVEJLEDER

- Du kan sætte en indmeldelse i gang af både ordblinde elever/kursister og elever/kursister med andre handicap.
- Du kan kun underskrive ansøgninger fra ordblinde elever/kursister, som du selv har testet.
- Din leder skal underskrive ansøgninger fra elever/kursister med andre handicap og ordblinde, som du ikke selv har testet.

2. LEDER

- Du kan sætte en indmeldelse i gang af både ordblinde elever/kursister og elever/kursister med andre handicap.
- Du kan underskrive de ansøgninger, som du selv har sat i gang, samt de ansøgninger du får fra læse- & testvejledere og andet personale som f.eks. en skolesekretær, da du er leder og ligger inde med dokumentation for elevers/kursisters handicap.

#### 3. ANDET PERSONALE

- Du kan for eksempel være sekretær eller lærer der ikke tester for ordblindhed
- Du kan sætte en indmeldelse i gang af både ordblinde elever/kursister og elever/kursister med andre handicap.
- Du kan ikke selv underskrive ansøgningerne.
- Din leder skal underskrive alle de ansøgninger du har sat i gang.

Hvis du er ansat på flere skoler, kan du senere oprette flere skoler/institutioner. Se under afsnit **8.2.1 Sådan opretter du flere skoler/institutioner**.

# <span id="page-5-0"></span>4.1 Oprettelse, hvis du er læsevejleder / testvejleder:

Trin 1: Skriv skolens/institutionens navn og angiv om du er leder eller ej.

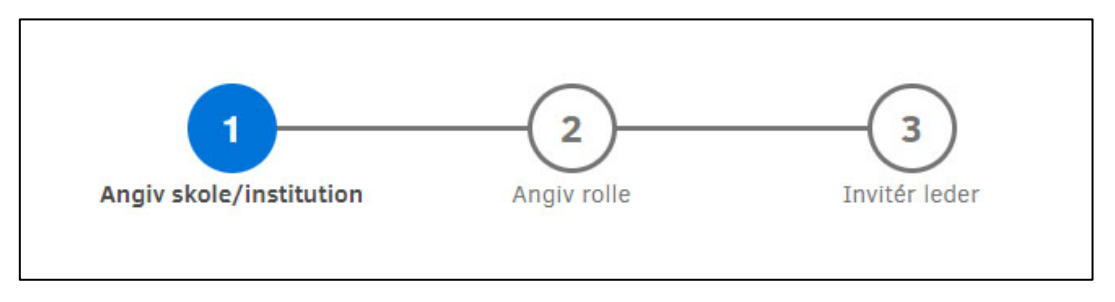

Figur nr. 4 Skærmbillede af trin 1 hvor man skal angive skole/institution.

Trin 2: Angiv den rolle du har som læse- & testvejleder.

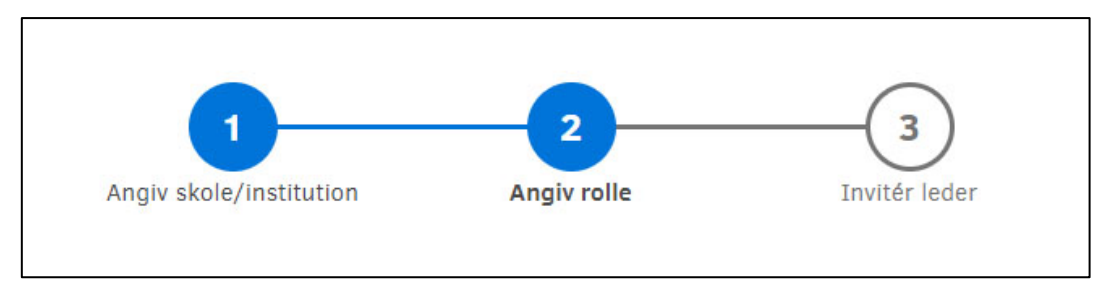

Figur nr. 5 Skærmbillede af trin 2 hvor man skal angive sin rolle.

Trin 3: Hvis du tester ordblinde elever/kursister, har du mulighed for at invitére din leder. Vedkommende kan underskrive ansøgninger i dit sted, hvis du er forhindret pga. ferie eller sygdom.

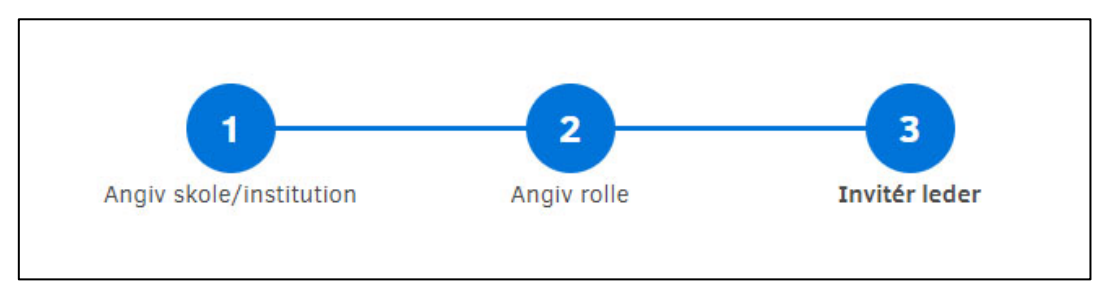

Figur nr. 6 Skærmbillede af trin 3 hvor man kan inviter leder.

Når din leder har accepteret din invitation kan du vælge, hvornår din leder skal modtage en e-mail med information om, at der er ansøgninger, der afventer hans/hendes underskrift. Lederen kan også se, hvem du har sendt indmeldelsesformularer til. Du kan kun inviter én leder for hver af dine skoler/institutioner.

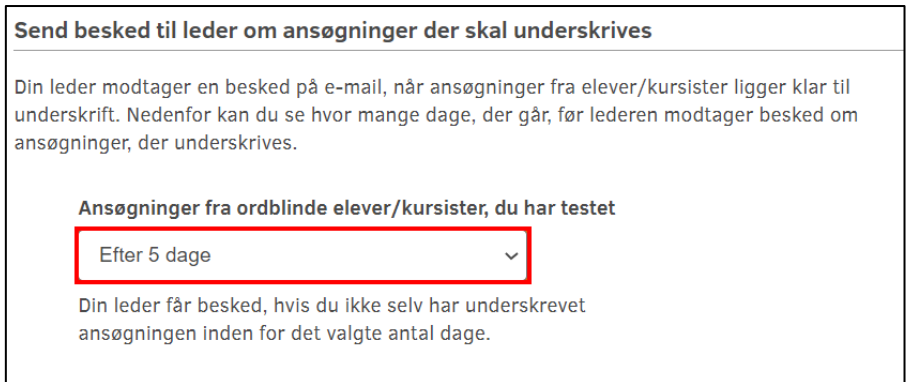

Figur nr. 7 Skærmbillede af besked til leder om ansøgninger der skal underskrives.

Du har nu oprettet dig som bruger af indmeldelsesportalen og er klar til at indmelde elever/kursister på Nota.

#### <span id="page-6-0"></span>4.2. Oprettelse, hvis du er leder:

Trin 1: Skriv skolens/institutionens navn og angiv, at du er leder.

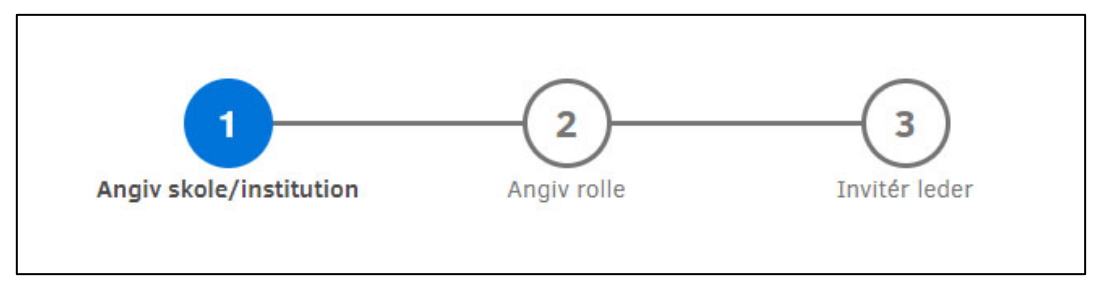

Figur nr. 8 Skærmbillede af trin 1 hvor man skal angive skole/institution.

#### Trin 2: Angiv den rolle du har som leder.

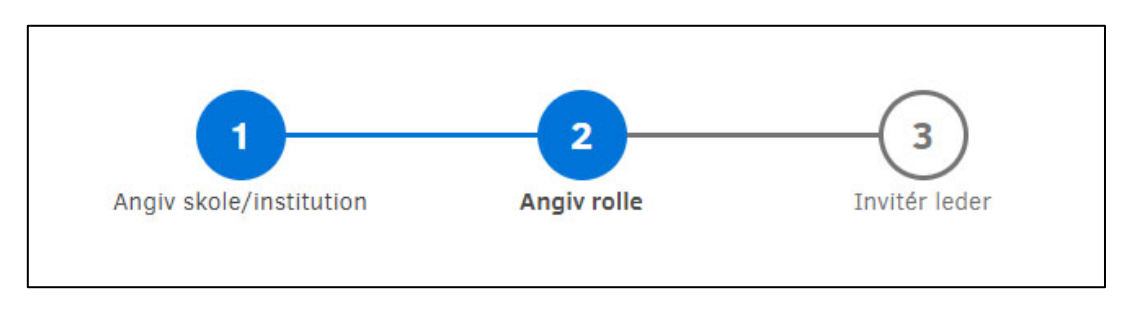

Figur nr. 9 Skærmbillede af trin 2 hvor man skal angive sin rolle.

Trin 3: "Invitér leder" skal springes over, når du har allerede har angivet, at du er leder.

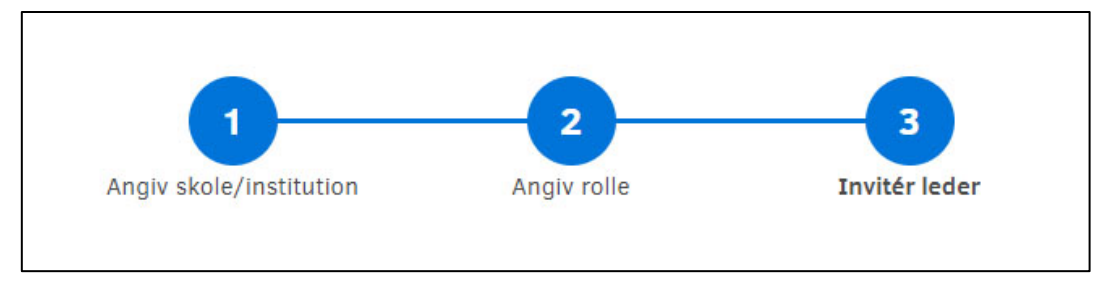

Figur nr. 10 Skærmbillede af trin 3 hvor man kan inviter leder.

Du har nu oprettet dig som bruger af indmeldelsesportalen og er klar til at indmelde elever/kursister på Nota.

## <span id="page-7-0"></span>4.3 Oprettelse, hvis du er andet personale:

Trin 1: Skriv skolens/institutionens navn og angiv, at du ikke er leder.

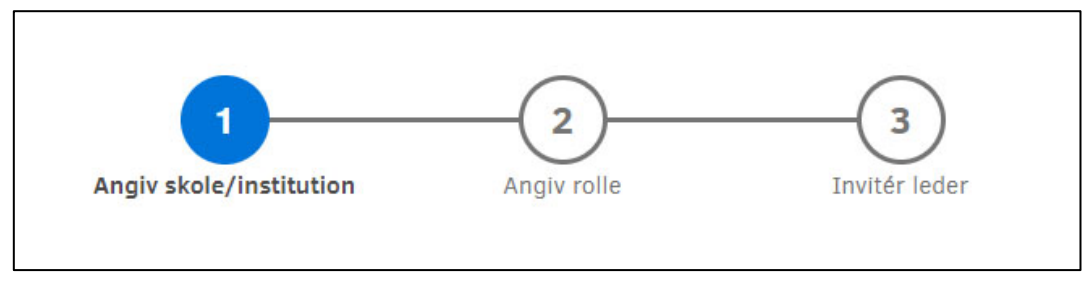

Figur nr. 11 Skærmbillede af trin 1 ved oprettelse af skole/institution.

Trin 2: Angiv den rolle du har som andet personale.

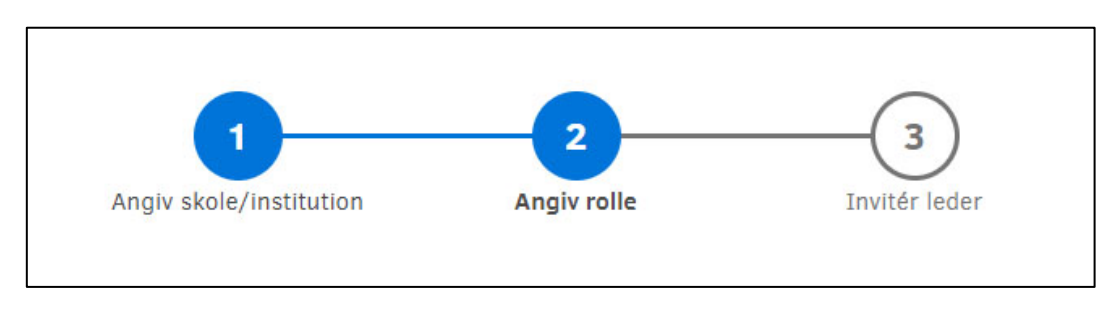

Figur nr. 12 Skærmbillede af trin 2 hvor man skal angive sin rolle.

Trin 3: Her skal du invitere din leder, så vedkommende kan underskrive ansøgninger for dig.

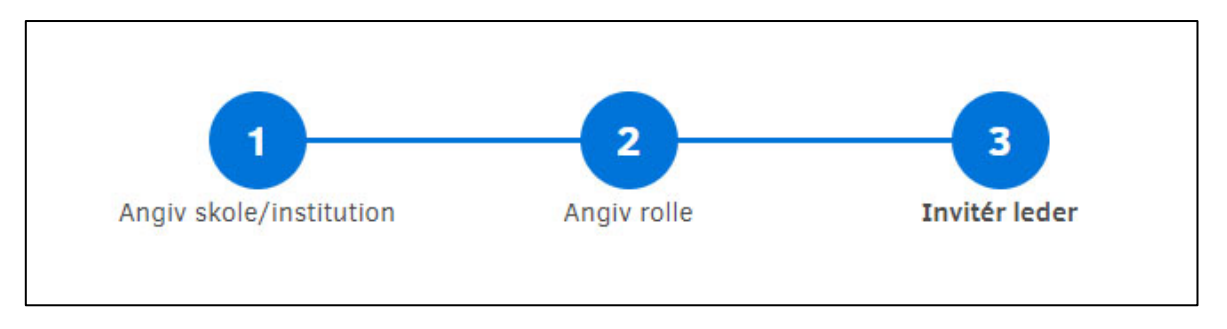

Figur nr. 13 Skærmbillede af trin 3 hvor man kan inviter leder.

Du har nu oprettet dig som bruger af indmeldelsesportalen og er klar til at igangsætte indmeldelser af elever/kursister.

# <span id="page-8-1"></span><span id="page-8-0"></span>5. Sådan udfylder eller sender du et ansøgningsskema til en elev/kursist

Når elever/kursister skal indmeldes på Nota, skal der udfyldes et ansøgningsskema. Dette kan gøres på to måder:

1. Ansøgningsskemaet sendes til eleven/kursisten eller til dennes forældre, hvis vedkommende er under 18 år. Eleven/kursisten eller forældrene udfylder skemaet og skriver under med NemID.

2. Ansøgningsskemaet udfyldes sammen med eleven/kursisten eller forældrene. Herefter kan eleven/kursisten eller dennes forældre underskrive med NemID. Alternativt printes skemaet, underskrives af eleven/kursisten eller en af elevens forældre, scannes og uploades i portalen.

I begge tilfælde vælges "Igangsæt ny indmeldelse" som du finder under punkt "1. Ny indmeldelse" på forsiden af indmeldelsesportalen.

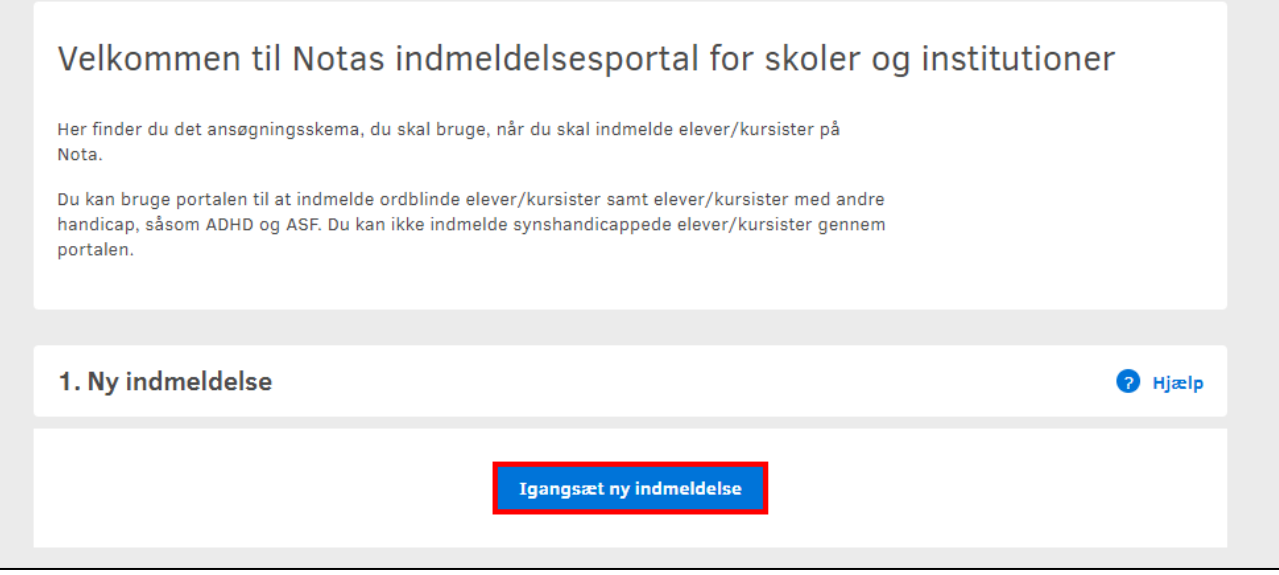

Figur nr. 14 Skærmbillede der viser placeringen af knappen "Ny indmeldelse".

#### <span id="page-9-0"></span>5.1 Hvis eleven/kursisten er testet ordblind

Når du har valgt knappen "Igangsæt ny indmeldelse" skal du nu gøre følgende:

- 1. Vælge elevens/kursistens skole/institution.
- 2. Vælge elevens/kursistens læsehandicap ordblindhed.

Hvis du selv har testet eleven/kursisten ordblind markeres dette. Ellers springes det over.

Samtidig skriver du under på, at det angivne handicap medfører, at eleven/kursisten ikke kan læse trykte værker i tilnærmelsesvis samme grad som en person uden et sådant handicap.

3. Vælge om ansøgningen skal sendes eller om den udfyldes sammen med eleven/kursisten eller dennes forældre.

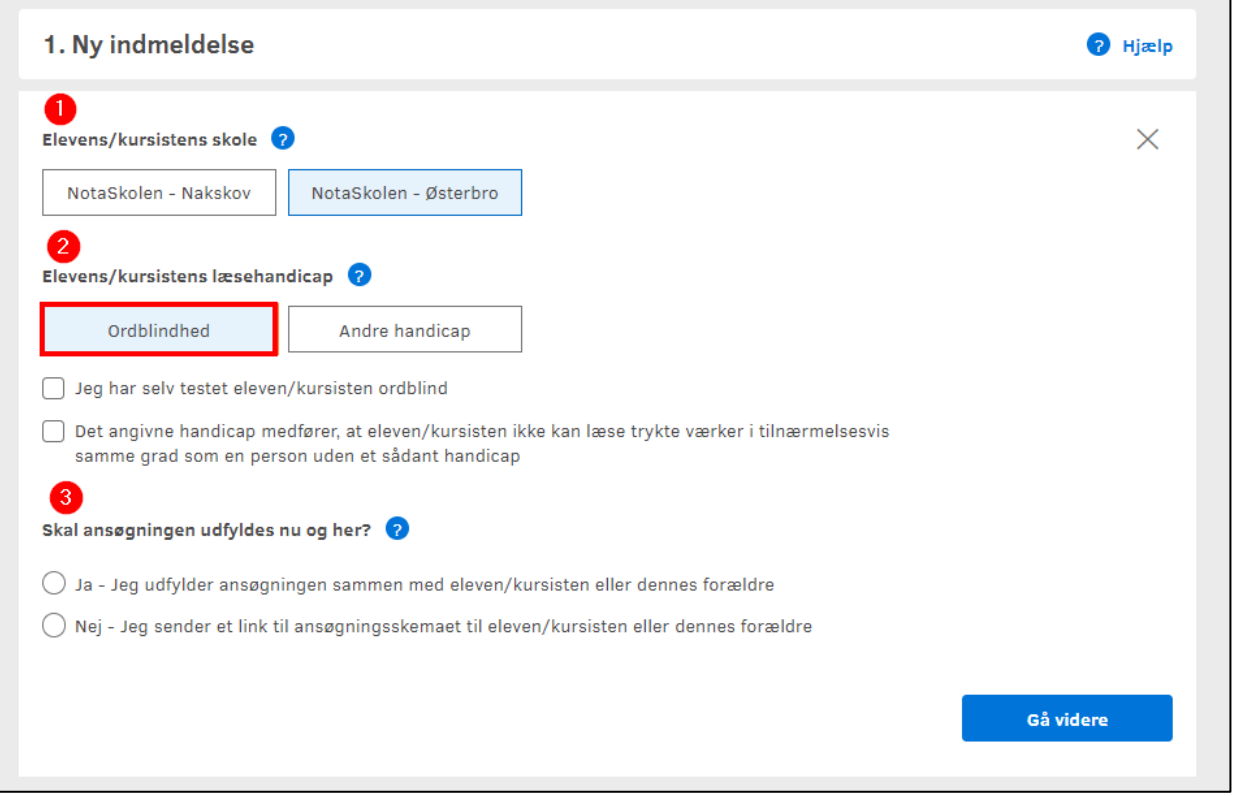

Figur nr. 15 Skærmbillede af eksempler på skoler/institutioner og ordblindhed valgt som læsehandicap.

#### <span id="page-10-0"></span>5.2 Hvis eleven/kursisten har et andet handicap

Når du har valgt knappen "Igangsæt ny indmeldelse" skal du nu gøre følgende:

- 1. Vælge elevens/kursistens skole/institution.
- 2. Vælge elevens/kursistens læsehandicap andre handicap.

Du skal nu angive det diagnosticerede handicap ved at vælge "åbn liste". En pop-up boks med udvalgte handicap vil åbne sig.

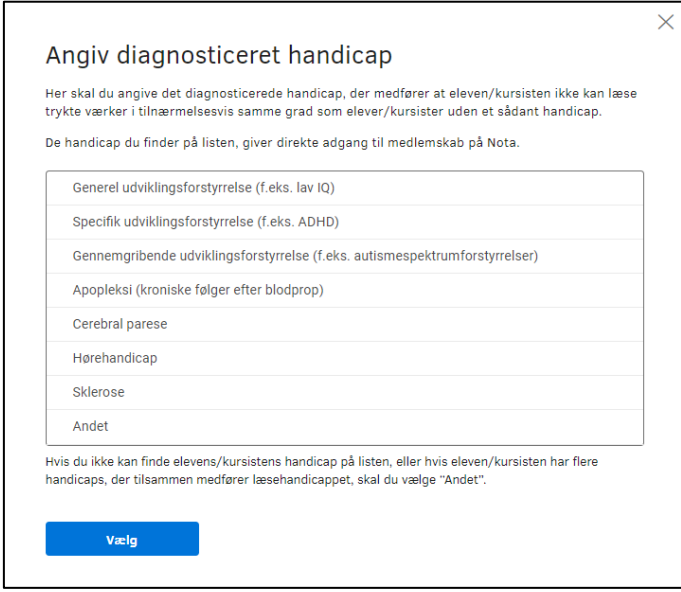

Figur nr. 16 Skærmbillede af listen over diagnosticerede handicap.

Vælg elevens/kursistens handicap fra listen. Findes det diagnosticerede handicap ikke vælges "Andet", hvorefter der gives en kort beskrivelse af handicappet. Der vil senere være mulighed for at uploade dokumentation, hvis du har valgt "Andet".

Se afsnit **5.2.1 Upload dokumentation for diagnosticeret handicap Andet**.

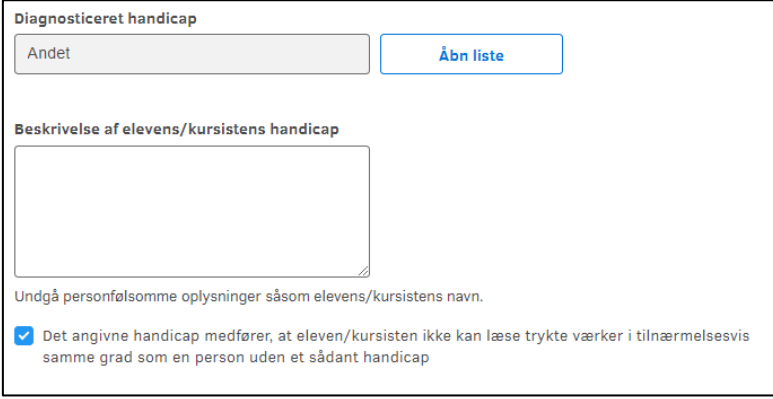

Figur nr. 17 Skærmbillede af diagnosticeret handicap, hvor Andet er valgt.

Samtidig skriver du under på, at det angivne handicap medfører, at eleven/kursisten ikke kan læse trykte værker i tilnærmelsesvis samme grad som en person uden et sådant handicap.

3. Vælge om ansøgningen skal sendes eller om den udfyldes sammen med eleven/kursisten eller dennes forældre.

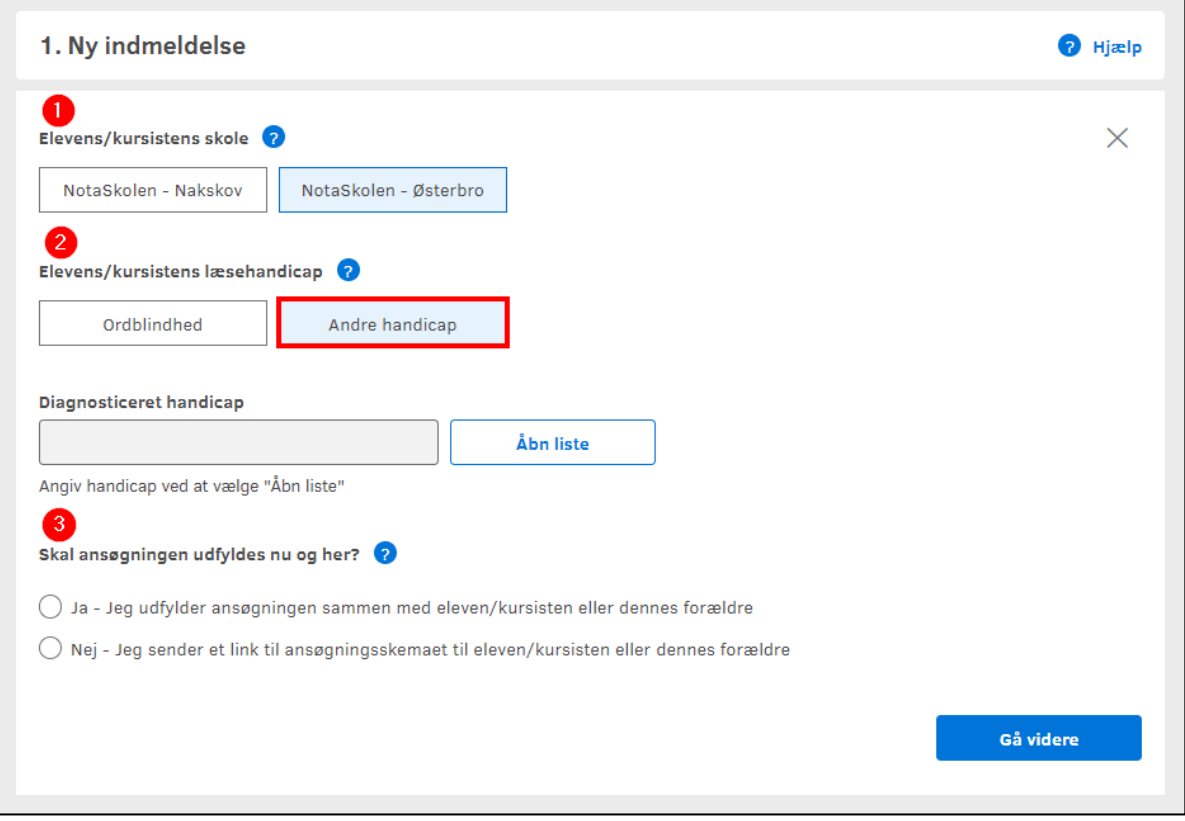

Figur nr. 18 Skærmbillede af eksempler på skoler/institutioner og Andre handicap valgt som læsehandicap.

#### <span id="page-11-0"></span>5.2.1 Upload dokumentation for diagnosticeret handicap Andet

Hvis du har valgt "Andet" som diagnosticeret handicap, er det muligt at uploade dokumentation som f.eks. uddrag af journal med en kort konklusion.

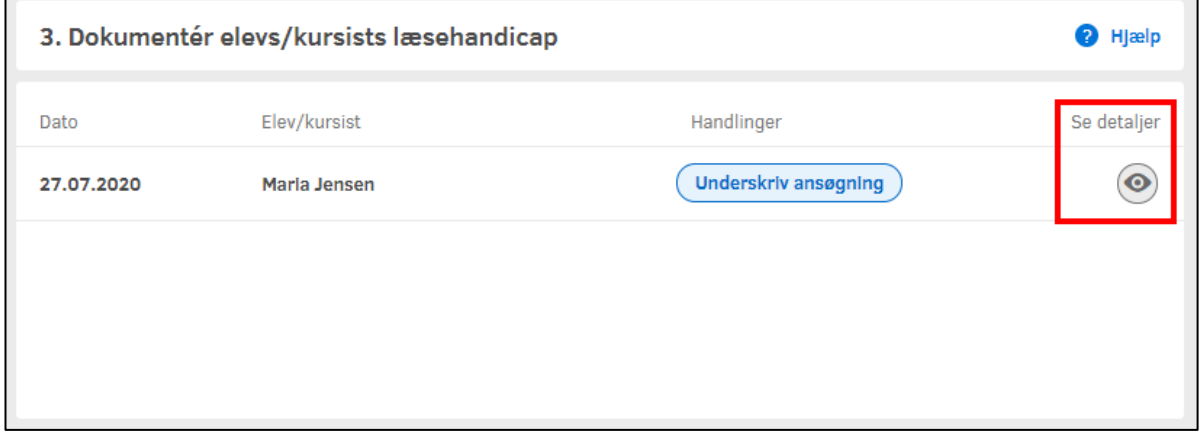

Figur nr. 19 Skærmbillede af detaljesiden for en indmeldelse.

h

På den enkelte ansøgning som du finder under boks "3. Dokumenter elevs/kursists læsehandicap" kan man vælge "Se detaljer". Herinde kan man finde diverse oplysningerne på ansøgeren og nederst på siden kan man vælge "Upload" hvis man ønsker at tilføje ekstra dokumentation.

## <span id="page-12-0"></span>5.3 Send link til ansøgningsskema til eleven/kursisten eller dennes forældre

Du kan sende ansøgningsskemaet til eleven/kursisten eller elevens forældre ved at markere "Nej - Jeg sender link til ansøgningsskema til eleven/kursisten eller til dennes forældre". Du finder denne mulighed efter at have valgt "Igangsæt ny indmeldelse" under punkt "1. Ny indmeldelse" på forsiden af indmeldelsesportalen.

Du kan vælge at sende ansøgningsskemaet på to måder:

1. E-mail

2. SMS

Hvis du vælger at sende linket til en e-mailadresse eller et mobilnummer, kan du skrive navnet på eleven/kursisten i det sidste felt. I så fald vil det fremgå i boks "2. Igangsatte indmeldelser" på forsiden af indmeldelsesportalen. Det giver et overblik over, hvem du har sendt skemaer til.

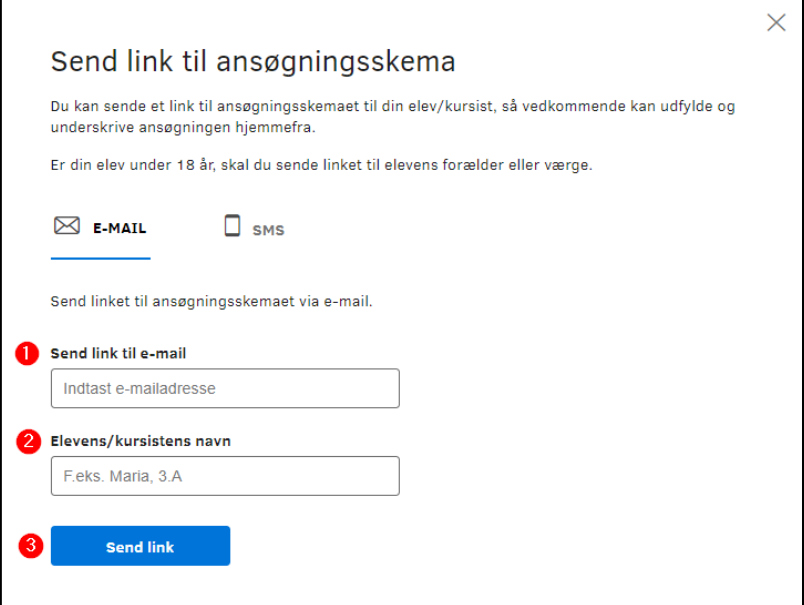

Figur nr. 20 Skærmbillede af vinduet "Send link til ansøgningsskema".

Ansøgningsskemaet bliver sendt direkte til den valgte e-mail eller mobilnummer som et link. Eleven/kursisten eller dennes forældre skal udfylde skemaet og herefter underskrive med NemID. Når det er underskrevet, vil du eller din leder modtage en e-mail om, at der er en ansøgning klar til underskrift.

\_\_\_\_\_\_\_\_\_\_\_\_\_\_\_\_\_\_\_\_\_\_\_\_\_\_\_\_\_\_\_\_\_\_\_\_\_\_\_\_\_\_\_\_\_\_\_\_\_\_\_\_\_\_\_\_\_\_\_\_\_\_\_\_\_\_\_\_\_\_\_\_\_\_\_\_\_\_\_\_\_\_\_\_\_\_\_

#### <span id="page-13-0"></span>5.3.1 Gensend ansøgningsskemaet

Du kan gensende skemaet, hvis modtageren for eksempel kommer til at slette e-mailen, hvis beskeden bliver væk, eller hvis du ikke har hørt fra eleven/kursisten efter et stykke tid. Vælg "Send link igen" i boks "2. Igangsatte indmeldelser" ud for den modtager, der skal have gensendt skemaet.

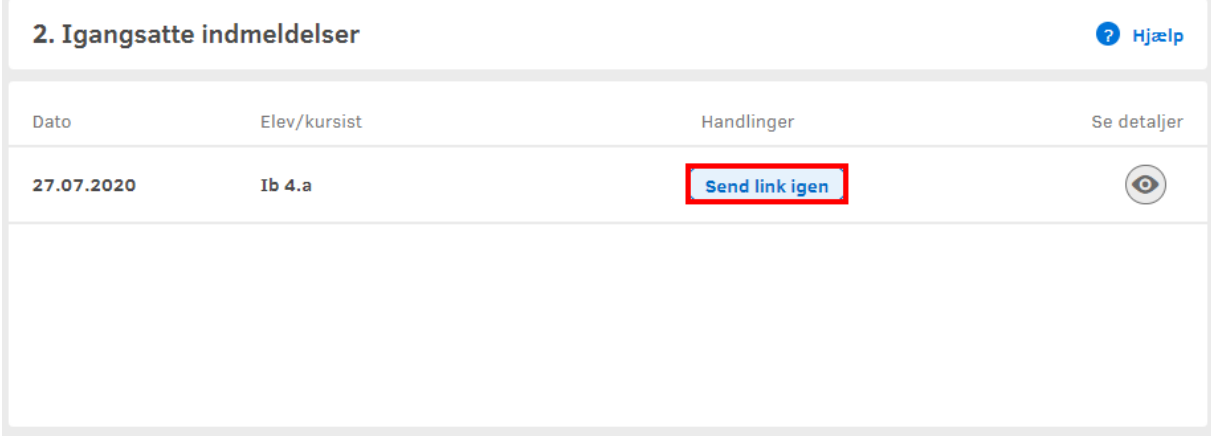

Figur nr. 21 Skærmbillede der viser placeringen af "Send link igen".

Når du gensender et link, er det til den samme e-mailadresse eller det samme mobilnummer, som du angav i første omgang. Hvis du har sendt til en forkert e-mailadresse eller et forkert mobilnummer, skal du sende ansøgningsskemaet igen ved at sende et nyt tomt skema fra boks "1. Ny indmeldelse". Ansøgningsskemaet med de forkerte oplysninger ligger stadig på forsiden under boks "2. Igangsatte indmeldelser". Du kan fjerne den ved at vælge "Se detaljer" ud for elevens/kursistens navn og derefter vælge "Afbryd indmeldelse".

## <span id="page-13-1"></span>5.4 Udfyld ansøgningsskema sammen med eleven/kursisten eller elevens forældre

Et skema kan udfyldes direkte i indmeldelsesportalen, hvis eleven/kursisten eller dennes forældre foretrækker at udfylde skemaet sammen med dig.

Vælg "Ja – Jeg udfylder ansøgningen sammen med eleven/kursisten eller dennes forældre". Du finder denne mulighed efter at have valgt "Igangsæt ny indmeldelse" under punkt "1. Ny indmeldelse" på forsiden af indmeldelsesportalen.

Når du efterfølgende vælger knappen "gå videre", åbner du det digitale ansøgningsskema.

Vær opmærksom på, at det er elevens/kursistens folkeregisteradresse, der skal angives i feltet "Adresse".

Når skemaet er udfyldt, kan eleven/kursisten eller dennes forældre underskrive med NemID. Denne mulighed finder I nederst på siden ved at vælge den blå knap der hedder "Underskriv med NemID".

\_\_\_\_\_\_\_\_\_\_\_\_\_\_\_\_\_\_\_\_\_\_\_\_\_\_\_\_\_\_\_\_\_\_\_\_\_\_\_\_\_\_\_\_\_\_\_\_\_\_\_\_\_\_\_\_\_\_\_\_\_\_\_\_\_\_\_\_\_\_\_\_\_\_\_\_\_\_\_\_\_\_\_\_\_\_\_

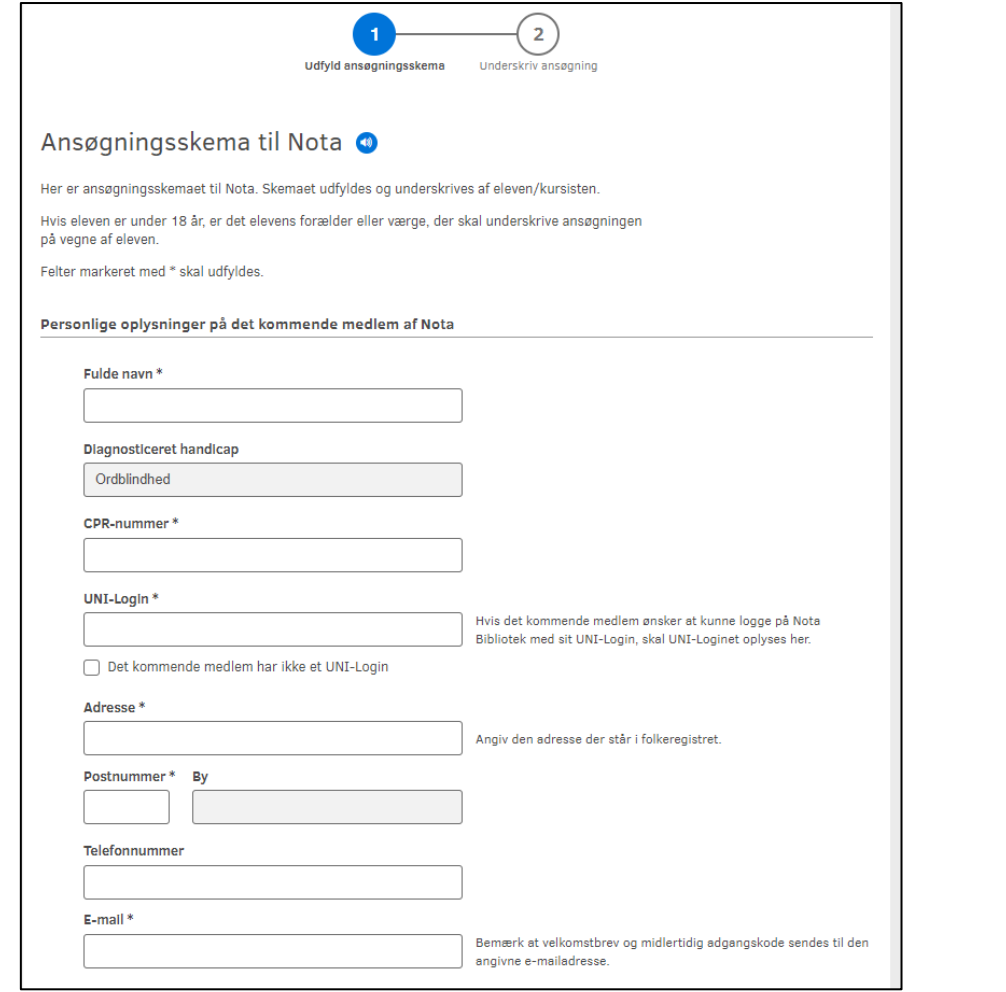

Figur nr. 22 Skærmbillede der viser et udsnit af indmeldelsesformularen.

Hvis eleven/kursisten eller dennes forældre ikke har NemID, kan du vælge "Print og underskriv". Det printede skema underskrives af eleven/kursisten eller dennes forældre, hvorefter du kan scanne og uploade den underskrevne ansøgning i indmeldelsesportalen ved at vælge "Upload underskrevet ansøgning" i boks "2. Igangsatte indmeldelser".

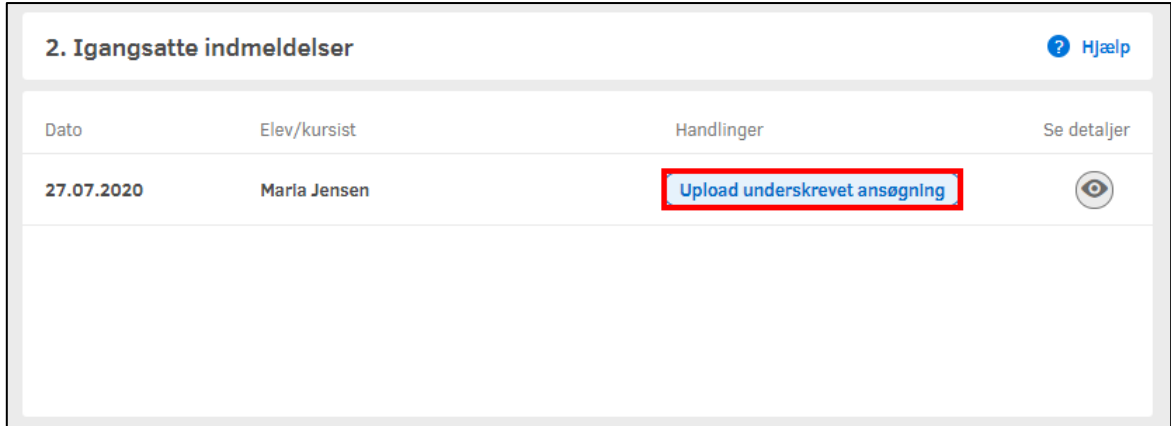

Figur nr. 23 Skærmbillede der viser placeringen af "Upload underskrevet ansøgning".

\_\_\_\_\_\_\_\_\_\_\_\_\_\_\_\_\_\_\_\_\_\_\_\_\_\_\_\_\_\_\_\_\_\_\_\_\_\_\_\_\_\_\_\_\_\_\_\_\_\_\_\_\_\_\_\_\_\_\_\_\_\_\_\_\_\_\_\_\_\_\_\_\_\_\_\_\_\_\_\_\_\_\_\_\_\_\_

## <span id="page-15-0"></span>6. Sådan dokumenterer du elevens/kursistens ordblindhed eller andet handicap

Når eleven/kursisten eller dennes forældre har underskrevet ansøgningen, får du en e-mail om, at der ligger en ansøgning klar til din underskrift. I e-mailen er der et direkte link til indmeldelsesportalen.

Den ansøgning, der er klar til din underskrift, kan ses i boks "3. Dokumentér elevs/kursists læsehandicap".

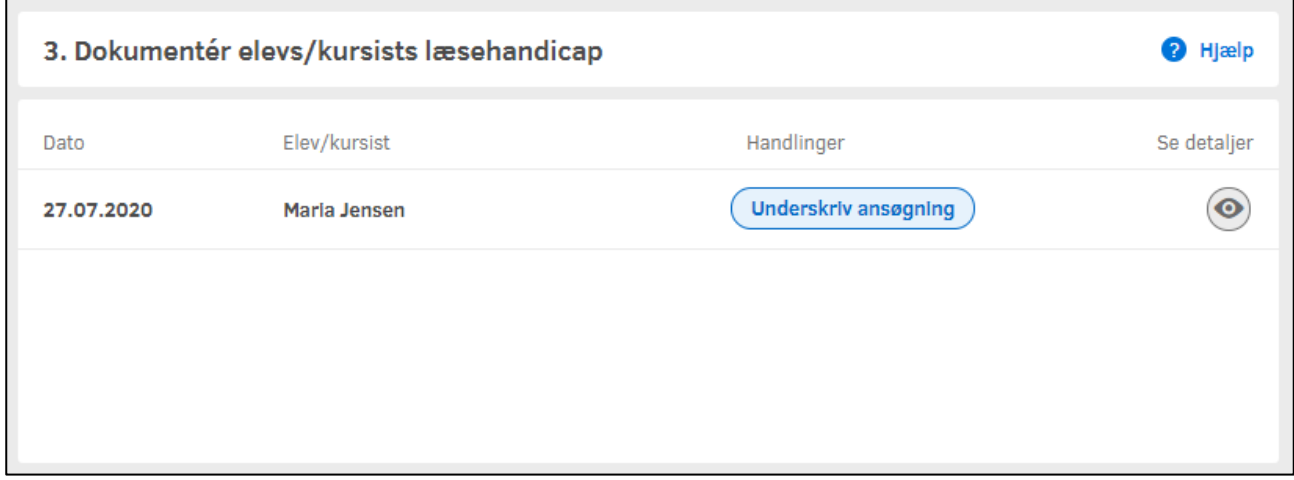

Figur nr. 24 Skærmbillede af boks 3 på forsiden af portalen, hvor der ligger ansøgning klar til din underskrift.

#### <span id="page-15-1"></span>6.1 Underskriv ansøgning

Hvis ansøgningen er udfyldt korrekt på eleven/kursisten, kan du vælge "Underskriv ansøgning". Vær særligt opmærksom på om navn og CPR-nummer er angivet korrekt.

Hvis ansøgningen ikke er udfyldt korrekt, se næste afsnit **6.2 Afvis ansøgning**.

Du må kun underskrive ansøgninger:

- Hvis du selv har testet eleven/kursisten ordblind.
- Hvis du er leder på skolen/institutionen og ligger inde med dokumentation for elevens/kursistens ordblindhed eller andet handicap.

Du underskriver med det NemID, der er tilknyttet din bruger.

Din underskrift gælder som dokumentation for, at eleven/kursisten er testet ordblind eller har et andet handicap, der medfører, at eleven/kursisten ikke kan læse trykte værker i tilnærmelsesvis samme grad som en person uden et sådant handicap. Du skal derfor ikke vedlægge anden form for dokumentation.

Hvis de indtastede oplysninger om eleven/kursisten er i overensstemmelse med CPR-registerets oplysninger, og hvis eleven/kursisten ikke er indmeldt på Nota i forvejen, vil vedkommende automatisk blive meldt ind på Nota. Eleven/kursisten vil herefter modtage et velkomstbrev og et kodeord på den emailadresse, der er angivet i ansøgningen.

Hvis der ved de indtastede oplysninger fremkommer uoverensstemmelser eller spørgsmål, vil du blive kontaktet af Nota. Dette kan ske enten pr. telefon eller e-mail.

\_\_\_\_\_\_\_\_\_\_\_\_\_\_\_\_\_\_\_\_\_\_\_\_\_\_\_\_\_\_\_\_\_\_\_\_\_\_\_\_\_\_\_\_\_\_\_\_\_\_\_\_\_\_\_\_\_\_\_\_\_\_\_\_\_\_\_\_\_\_\_\_\_\_\_\_\_\_\_\_\_\_\_\_\_\_\_

## <span id="page-16-0"></span>6.2 Afbryd indmeldelsen

En ansøgning kan være udfyldt forkert, eller linket til ansøgningsskemaet kan være sendt til en forkert person.. Hvis du vil afvise en ansøgning, skal du vælge "Afbryd indmeldelse" under den enkelte ansøgning.

# <span id="page-16-1"></span>7. Sådan ser du status på underskrevne ansøgninger

Boks "4. Behandlede ansøgninger i perioden … " som du finder på forsiden af portalen, giver dig et overblik over de ansøgninger, du har underskrevet de seneste 30 dage. Det fremgår af oversigten, om ansøgningerne er gået igennem, eller om ansøgningerne behandles af Nota. Hvis ansøgningen behandles af Nota, kan du blive kontaktet af en medarbejder fra Nota.

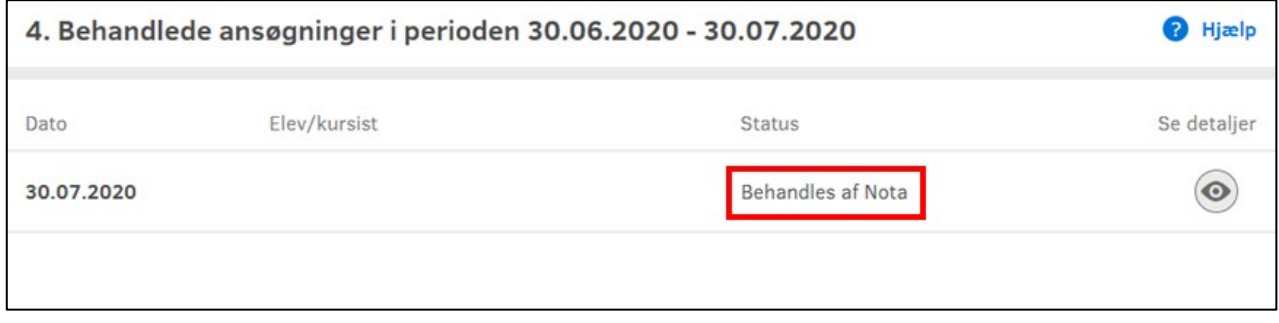

Figur nr. 25 Skærmbillede af boks 4 på forsiden af portalen.

# <span id="page-16-2"></span>8. Min profil – funktioner herunder

Du kan ændre dine oplysninger i "Min profil" i øverste hjørne som du finder på forsiden af indmeldelsesportalen.

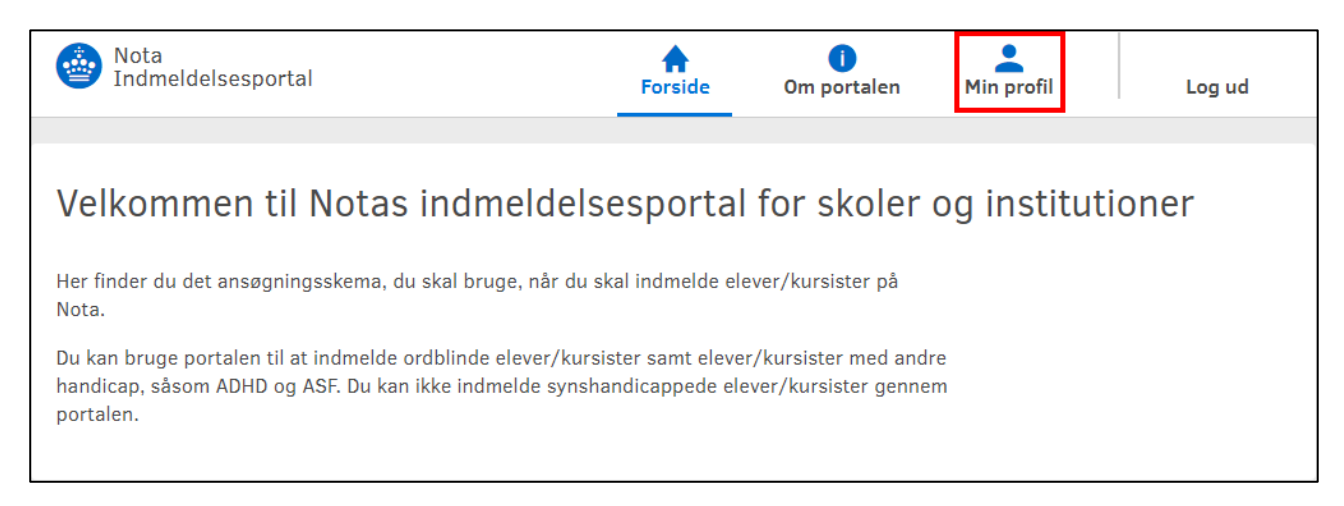

Figur nr. 26 Skærmbillede der viser placeringen af "Min profil".

Her kan du skifte dit Nem-ID, ændre din e-mailadresse eller telefonnummer, således at oplysningerne altid er opdaterede. Det er også her, at du redigerer din rolle eller opretter en ny skole/institution.

\_\_\_\_\_\_\_\_\_\_\_\_\_\_\_\_\_\_\_\_\_\_\_\_\_\_\_\_\_\_\_\_\_\_\_\_\_\_\_\_\_\_\_\_\_\_\_\_\_\_\_\_\_\_\_\_\_\_\_\_\_\_\_\_\_\_\_\_\_\_\_\_\_\_\_\_\_\_\_\_\_\_\_\_\_\_\_

#### <span id="page-17-0"></span>8.1 Mine oplysninger

Under "Min profil" kan du se dine oplysninger bl.a. dit brugernavn, UNI-Login, din e-mailadresse og telefonnummer. Det er disse oplysninger Nota bruger, når der er brug for at kontakte dig angående en ansøgning. Derfor skal disse oplysninger være opdateret og det kan gøres ved at vælge "Rediger oplysninger" under "Mine oplysninger".

## <span id="page-17-1"></span>8.2 Skoler/institutioner

Det er under "Min profil", at du kan se, hvilke(n) skoler/institutioner, som du har oprettet eller som du er tilknyttet. Du kan også se, hvem der er tilknyttet som din leder og dine roller på den enkelte skole/institution. Du har mulighed for at ændre i disse oplysninger, ved at vælge "Se og ret detaljer" under "Skoler/institutioner".

#### <span id="page-17-2"></span>8.2.1 Sådan opretter du flere skoler/institutioner

Er du ansat på mere end én skole/institution, kan du oprette flere skoler, ved at vælge "Opret ny skole" under min profil.

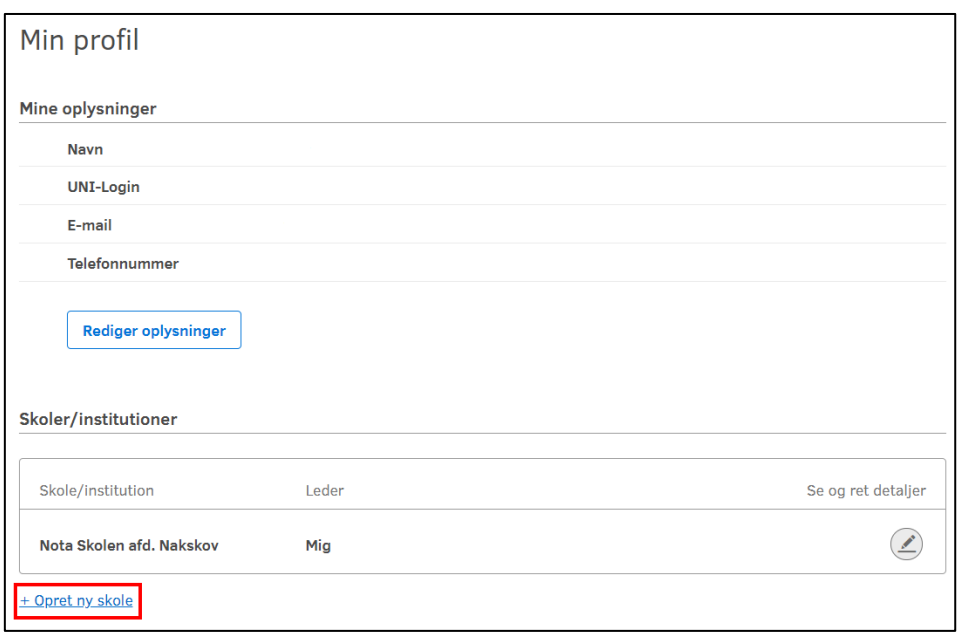

Figur nr. 27 Skærmbillede der viser placeringen af "Opret ny skole".

Du skal indtaste navnet på den skole/institution, som du ønsker at oprette. Se mere under afsnit **4. Sådan opretter du en skole/institution**.

#### <span id="page-17-3"></span>8.3 Tilknyt Nem-ID

Når du skal underskrive en ansøgning, skal du benytte et Nem-ID. Det kan enten være et medarbejder Nem-ID eller dit private Nem-ID. Du kan kun underskrive ansøgninger med det Nem-ID som er tilknyttet din profil.

Hvis du får et nyt Nem-ID, kan dette ændres ved at vælge "Tilknyt nyt NemID" som du finder under "Tilknyttet Nem-ID" på "Min profil".

\_\_\_\_\_\_\_\_\_\_\_\_\_\_\_\_\_\_\_\_\_\_\_\_\_\_\_\_\_\_\_\_\_\_\_\_\_\_\_\_\_\_\_\_\_\_\_\_\_\_\_\_\_\_\_\_\_\_\_\_\_\_\_\_\_\_\_\_\_\_\_\_\_\_\_\_\_\_\_\_\_\_\_\_\_\_\_

## <span id="page-18-0"></span>9. Hvis du har modtaget en invitation som leder

Hvis du har modtaget en invitation til at blive leder i Notas indmeldelsesportal skal du blot vælge linket "Accepter invitationen" og følge vejledningen og oprette dig som bruger på indmeldelsesportalen.

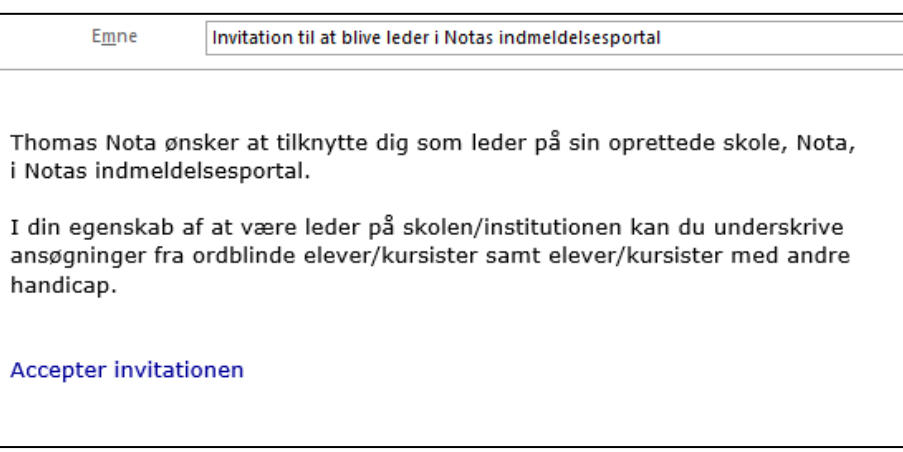

Figur nr. 28 Skærmbillede der viser udsnit af en invitationsmail til at blive leder.

## <span id="page-18-1"></span>10. Sådan kontakter du os

Hvis du har spørgsmål til indmeldelsesportalen, er du velkommen til at kontakte Notas Kontaktcenter.

Telefon: 39 13 46 00

E-mail: [nota@nota.dk](mailto:nota@nota.dk)

Åbningstider: mandag - torsdag kl. 8.00 - 15.00

fredag kl. 8.00 – 12.00